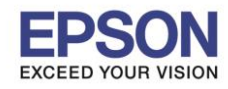

#### **หัวข้อ : วธิกี ารเชอื่ มตอ่ Wi-Fi กับคอมพิวเตอร์เครื่องที่ 2 รองรับเครื่องพิมพ์รุ่น : L385, L485, L605, L1455**

\_\_\_\_\_\_\_\_\_\_\_\_\_\_\_\_\_\_\_\_\_\_\_\_\_\_\_\_\_\_\_\_\_\_\_\_\_\_\_\_\_\_\_\_\_\_\_\_\_\_\_\_\_\_\_\_\_\_\_\_\_\_\_\_\_\_\_\_\_\_\_\_\_\_

### **1. Connect Wireless ที่เครื่องคอมพิวเตอร์ กับ Router หรือ Access Point**

คลิกขวาที่ไอคอน ด ้านล่างขวาจอคอมพิวเตอร์และเลอืกชอื่ **Router หรือ Access Point** ทใี่ ชง้าน จากนั้นคลิก **Connect**

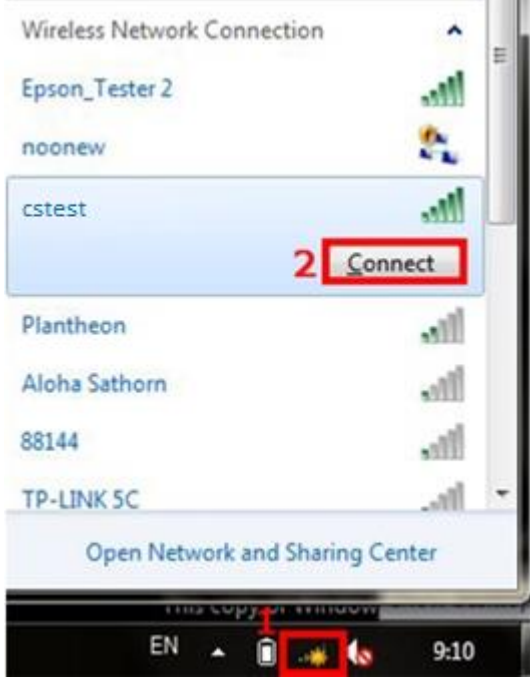

### **2. วธิกี ารตดิตงั้ไดรเ์วอรแ์ ละเซ็ต Network**

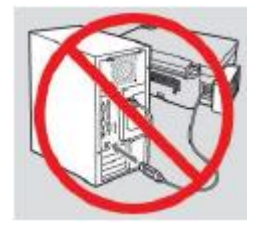

**ค าเตือน: ห้ามต่อสาย USB จนกวา่ จะไดร้บัค าแนะน าใหเ้ชอื่ มตอ่ ในขนั้ ตอนการตดิตงั้ไดรเ์วอร์และก่อนการติดต ั้ง** ี แนะนำให้ปิดไฟร์วอลของเครื่องคอมพิวเตอร์ และสแกนไวรัสก่อนการติดตั้ง

### **หมายเหตุ: ส าหรบัการตดิตงั้แบบ Network ตอ้ งตดิตงั้จากแผน่ ซดี ไีดรเ์วอรเ์ทา่ นนั้**

1. ใสแ่ ผ่นไดรเ์วอร์

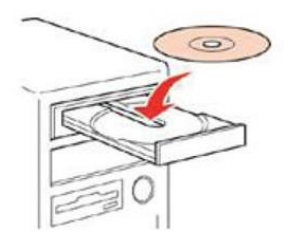

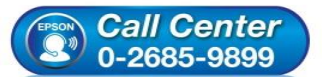

- **สอบถามขอ้ มลู การใชง้านผลติ ภณั ฑแ์ ละบรกิ าร โทร.0-2685-9899**
- **เวลาท าการ : วันจันทร์ – ศุกร์ เวลา 8.30 – 17.30 น.ยกเว้นวันหยุดนักขัตฤกษ์**
- **[www.epson.co.th](http://www.epson.co.th/)**

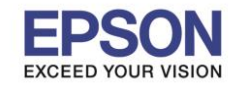

**รองรับเครื่องพิมพ์รุ่น : L385, L485, L605, L1455 รองรับระบบปฏิบัติการ : Windows**

# **หัวข้อ : วธิกี ารเชอื่ มตอ่ Wi-Fi กับคอมพิวเตอร์เครื่องที่ 2**

่ 2. ดับเบิลคลิกไดร์ซีดี Epson เพื่อเริ่มการติดตั้ง หรือ คลิกขวาที่ไดร์ซีดี Epson เลือก Open และดับเบิ้ลคลิกเลือก **InstallNavi**

\_\_\_\_\_\_\_\_\_\_\_\_\_\_\_\_\_\_\_\_\_\_\_\_\_\_\_\_\_\_\_\_\_\_\_\_\_\_\_\_\_\_\_\_\_\_\_\_\_\_\_\_\_\_\_\_\_\_\_\_\_\_\_\_\_\_\_\_\_\_\_\_\_\_

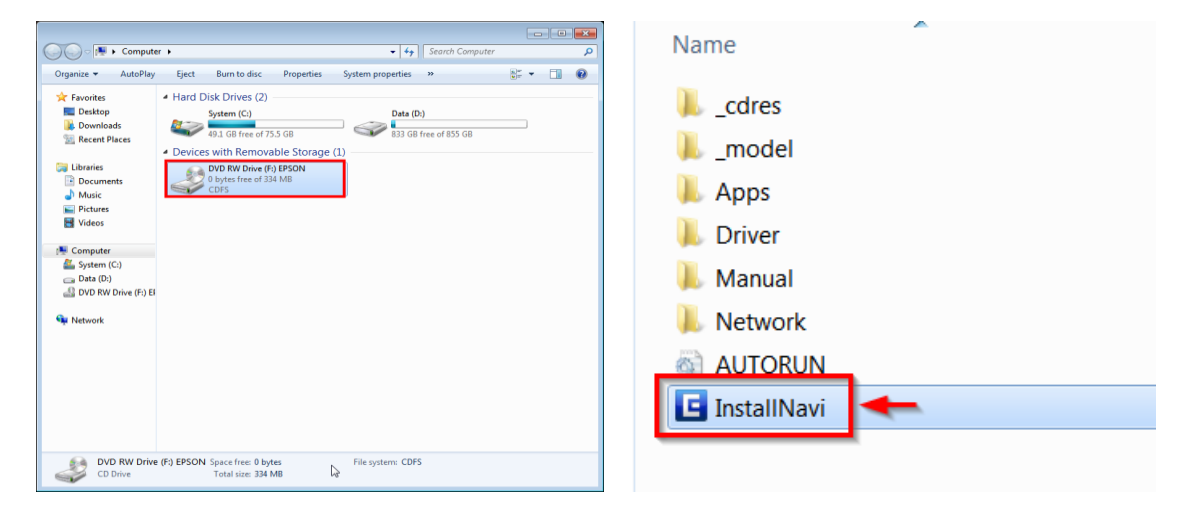

### 3. คลิกที่ **I agree by the contents of the License Agreement.** จากนั้นคลิก **Next**

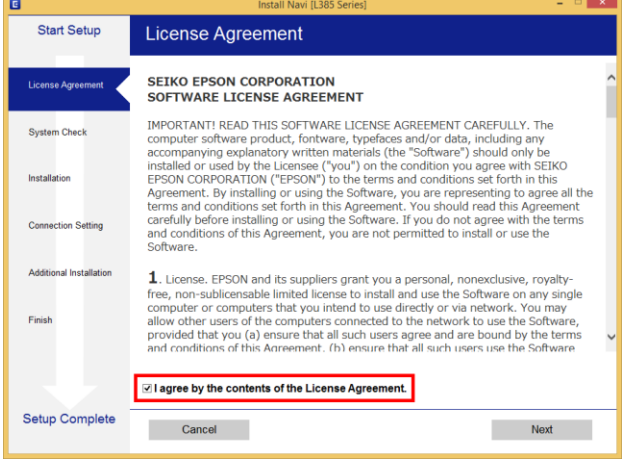

4. น าเครื่องหมายถูกออก จากนั้นคลิก **Next**

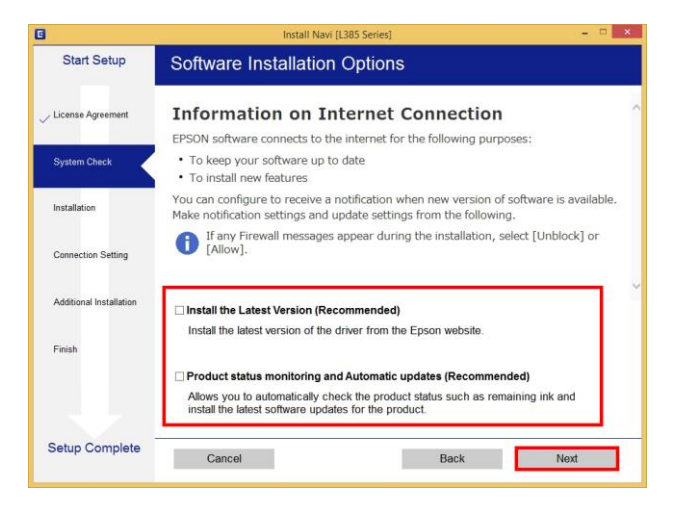

- **Call Center** 0-2685-9899
- **สอบถามขอ้ มลู การใชง้านผลติ ภณั ฑแ์ ละบรกิ าร**
- **โทร.0-2685-9899**
- **เวลาท าการ : วันจันทร์ – ศุกร์ เวลา 8.30 – 17.30 น.ยกเว้นวันหยุดนักขัตฤกษ์**
- **[www.epson.co.th](http://www.epson.co.th/)**

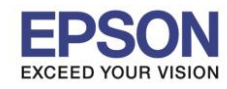

**หัวข้อ : วธิกี ารเชอื่ มตอ่ Wi-Fi กับคอมพิวเตอร์เครื่องที่ 2 รองรับเครื่องพิมพ์รุ่น : L385, L485, L605, L1455**

\_\_\_\_\_\_\_\_\_\_\_\_\_\_\_\_\_\_\_\_\_\_\_\_\_\_\_\_\_\_\_\_\_\_\_\_\_\_\_\_\_\_\_\_\_\_\_\_\_\_\_\_\_\_\_\_\_\_\_\_\_\_\_\_\_\_\_\_\_\_\_\_\_\_

### 5. จะปรากฎหน้าต่างกำลังเตรียมการติดตั้ง

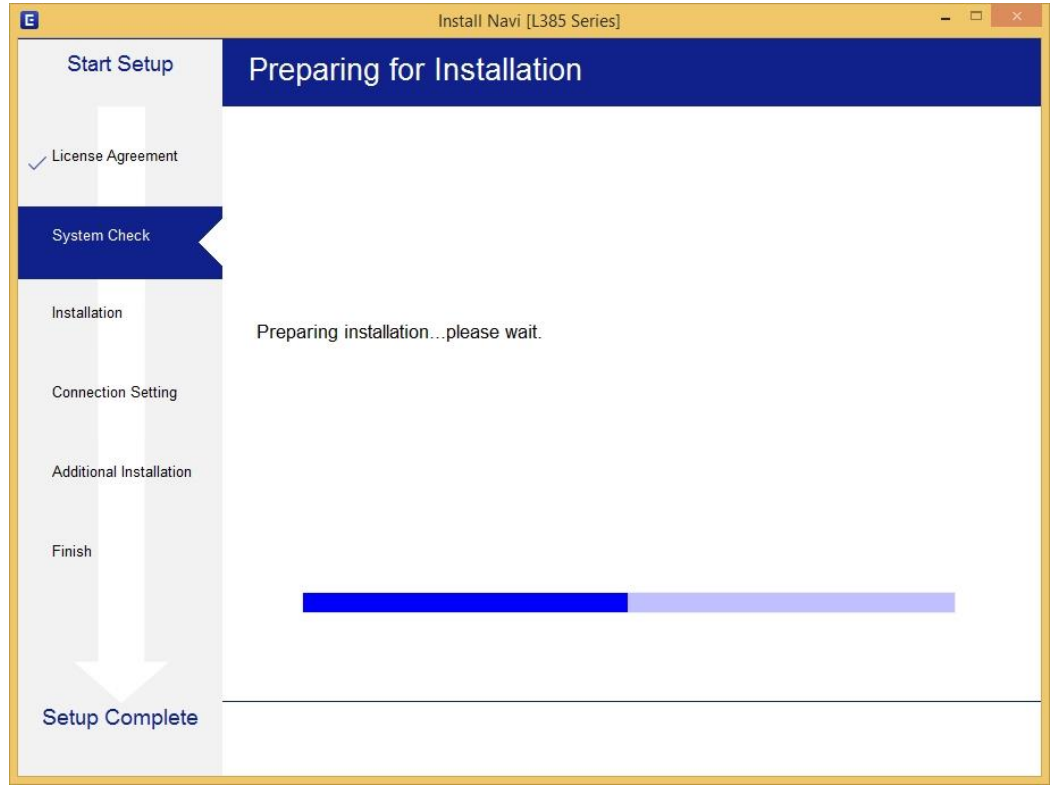

# 6. จะปรากฏหน้าต่างเตรียมการติดตั้งเครื่องครั้งแรก คลิก **Next**

![](_page_2_Picture_97.jpeg)

![](_page_2_Picture_8.jpeg)

**[www.epson.co.th](http://www.epson.co.th/)**

![](_page_3_Picture_0.jpeg)

**หัวข้อ : วธิกี ารเชอื่ มตอ่ Wi-Fi กับคอมพิวเตอร์เครื่องที่ 2 รองรับเครื่องพิมพ์รุ่น : L385, L485, L605, L1455**

\_\_\_\_\_\_\_\_\_\_\_\_\_\_\_\_\_\_\_\_\_\_\_\_\_\_\_\_\_\_\_\_\_\_\_\_\_\_\_\_\_\_\_\_\_\_\_\_\_\_\_\_\_\_\_\_\_\_\_\_\_\_\_\_\_\_\_\_\_\_\_\_\_\_

# 7. คลิก **Next** ไปจนกระทั่งถึงหน้าต่างดังรูป

![](_page_3_Picture_99.jpeg)

# 8. เลือกที่หัวข ้อ **I have finished filling ink into the ink tanks.** จากนั้น คลิก **Next**

![](_page_3_Picture_100.jpeg)

![](_page_4_Picture_0.jpeg)

**หัวข้อ : วธิกี ารเชอื่ มตอ่ Wi-Fi กับคอมพิวเตอร์เครื่องที่ 2 รองรับเครื่องพิมพ์รุ่น : L385, L485, L605, L1455**

\_\_\_\_\_\_\_\_\_\_\_\_\_\_\_\_\_\_\_\_\_\_\_\_\_\_\_\_\_\_\_\_\_\_\_\_\_\_\_\_\_\_\_\_\_\_\_\_\_\_\_\_\_\_\_\_\_\_\_\_\_\_\_\_\_\_\_\_\_\_\_\_\_\_

### 9. คลิก **Next**

![](_page_4_Picture_5.jpeg)

### 10.คลิก **Next**

![](_page_4_Picture_105.jpeg)

![](_page_4_Picture_8.jpeg)

![](_page_5_Picture_0.jpeg)

**หัวข้อ : วธิกี ารเชอื่ มตอ่ Wi-Fi กับคอมพิวเตอร์เครื่องที่ 2**

\_\_\_\_\_\_\_\_\_\_\_\_\_\_\_\_\_\_\_\_\_\_\_\_\_\_\_\_\_\_\_\_\_\_\_\_\_\_\_\_\_\_\_\_\_\_\_\_\_\_\_\_\_\_\_\_\_\_\_\_\_\_\_\_\_\_\_\_\_\_\_\_\_\_

# 11.จะปรากฏหน้าต่างก าลังติดตั้งซอฟต์แวร์

![](_page_5_Picture_115.jpeg)

# 12.จะปรากฏรายละเอียดรุ่นเครื่องพิมพ์ที่เชื่อมต่อเข้ากับ Wi-Fi ที่ใช้ขึ้นมาให้เลือก ดังรูป

![](_page_5_Picture_116.jpeg)

**EPSON THAILAND / Nov 2016 / CS05**

![](_page_6_Picture_0.jpeg)

**หัวข้อ : วธิกี ารเชอื่ มตอ่ Wi-Fi กับคอมพิวเตอร์เครื่องที่ 2**

\_\_\_\_\_\_\_\_\_\_\_\_\_\_\_\_\_\_\_\_\_\_\_\_\_\_\_\_\_\_\_\_\_\_\_\_\_\_\_\_\_\_\_\_\_\_\_\_\_\_\_\_\_\_\_\_\_\_\_\_\_\_\_\_\_\_\_\_\_\_\_\_\_\_

# 13.เลือกรุ่นเครื่องพิมพ์ที่ปรากฏ จากนั้นคลิก **Next**

![](_page_6_Picture_94.jpeg)

# 14.จะปรากฎหน้าต่างกำลังติดตั้งซอฟต์แวร์

![](_page_6_Picture_95.jpeg)

![](_page_7_Picture_0.jpeg)

**หัวข้อ : วธิกี ารเชอื่ มตอ่ Wi-Fi กับคอมพิวเตอร์เครื่องที่ 2 รองรับเครื่องพิมพ์รุ่น : L385, L485, L605, L1455**

\_\_\_\_\_\_\_\_\_\_\_\_\_\_\_\_\_\_\_\_\_\_\_\_\_\_\_\_\_\_\_\_\_\_\_\_\_\_\_\_\_\_\_\_\_\_\_\_\_\_\_\_\_\_\_\_\_\_\_\_\_\_\_\_\_\_\_\_\_\_\_\_\_\_

![](_page_7_Picture_94.jpeg)

# ี่ 16.จะปรากฏหน้าต่างกำลังติดตั้งไดรเวอร์เครื่องพิมพ์ลงในเครื่องคอมพิวเตอร์

![](_page_7_Picture_95.jpeg)

![](_page_7_Picture_8.jpeg)

- **โทร.0-2685-9899 เวลาท าการ : วันจันทร์ – ศุกร์ เวลา 8.30 – 17.30 น.ยกเว้นวันหยุดนักขัตฤกษ์**
- **[www.epson.co.th](http://www.epson.co.th/)**

![](_page_8_Picture_0.jpeg)

**หัวข้อ : วธิกี ารเชอื่ มตอ่ Wi-Fi กับคอมพิวเตอร์เครื่องที่ 2**

\_\_\_\_\_\_\_\_\_\_\_\_\_\_\_\_\_\_\_\_\_\_\_\_\_\_\_\_\_\_\_\_\_\_\_\_\_\_\_\_\_\_\_\_\_\_\_\_\_\_\_\_\_\_\_\_\_\_\_\_\_\_\_\_\_\_\_\_\_\_\_\_\_\_

# 17.จะปรากฏหน้าต่างติดตั้งไดรเวอร์เสร็จสมบูรณ์ คลิก **Next**

![](_page_8_Picture_94.jpeg)

### 18.จะปรากฏหน้าต่างกำลังประมวลผล รอซักครู่

![](_page_8_Picture_95.jpeg)

![](_page_9_Picture_0.jpeg)

**หัวข้อ : วธิกี ารเชอื่ มตอ่ Wi-Fi กับคอมพิวเตอร์เครื่องที่ 2**

# \_\_\_\_\_\_\_\_\_\_\_\_\_\_\_\_\_\_\_\_\_\_\_\_\_\_\_\_\_\_\_\_\_\_\_\_\_\_\_\_\_\_\_\_\_\_\_\_\_\_\_\_\_\_\_\_\_\_\_\_\_\_\_\_\_\_\_\_\_\_\_\_\_\_

### 19.จะปรากฏหน้าต่างให้พิมพ์แบบทดสอบ

![](_page_9_Picture_93.jpeg)

# 20.กดปุ่ ม **Print Test Page** เพื่อทดสอบพิมพ์งาน หากพิมพ์ได ้แล ้วคลิก **Next**

![](_page_9_Picture_94.jpeg)

**EPSON THAILAND / Nov 2016 / CS05**

![](_page_10_Picture_0.jpeg)

# **หัวข้อ : วธิกี ารเชอื่ มตอ่ Wi-Fi กับคอมพิวเตอร์เครื่องที่ 2 รองรับเครื่องพิมพ์รุ่น : L385, L485, L605, L1455**

### 21.จะปรากฏหน้าต่างให้อัพเดตเฟิร์มแวร์ ให้เลือก **No: Do not update at this time** จากนั้นคลิก **Next**

\_\_\_\_\_\_\_\_\_\_\_\_\_\_\_\_\_\_\_\_\_\_\_\_\_\_\_\_\_\_\_\_\_\_\_\_\_\_\_\_\_\_\_\_\_\_\_\_\_\_\_\_\_\_\_\_\_\_\_\_\_\_\_\_\_\_\_\_\_\_\_\_\_\_

![](_page_10_Picture_96.jpeg)

### 22.จะปรากฏหน้าต่างกำลังตรวจสอบการอัพเดตซอฟต์แวร์

![](_page_10_Picture_97.jpeg)

![](_page_10_Picture_8.jpeg)

![](_page_11_Picture_0.jpeg)

**หัวข้อ : วธิกี ารเชอื่ มตอ่ Wi-Fi กับคอมพิวเตอร์เครื่องที่ 2**

\_\_\_\_\_\_\_\_\_\_\_\_\_\_\_\_\_\_\_\_\_\_\_\_\_\_\_\_\_\_\_\_\_\_\_\_\_\_\_\_\_\_\_\_\_\_\_\_\_\_\_\_\_\_\_\_\_\_\_\_\_\_\_\_\_\_\_\_\_\_\_\_\_\_

### 23.จะปรากฏหน้าต่างให้ตดิตงั้ซอฟตแ์ วรแ์ อพพลเิคชนั่ คลิก **Exit**

![](_page_11_Picture_101.jpeg)

### 24.คลิก **Yes**

![](_page_11_Picture_102.jpeg)

![](_page_12_Picture_0.jpeg)

**รองรับระบบปฏิบัติการ : Windows**

**หัวข้อ : วธิกี ารเชอื่ มตอ่ Wi-Fi กับคอมพิวเตอร์เครื่องที่ 2 รองรับเครื่องพิมพ์รุ่น : L385, L485, L605, L1455**

\_\_\_\_\_\_\_\_\_\_\_\_\_\_\_\_\_\_\_\_\_\_\_\_\_\_\_\_\_\_\_\_\_\_\_\_\_\_\_\_\_\_\_\_\_\_\_\_\_\_\_\_\_\_\_\_\_\_\_\_\_\_\_\_\_\_\_\_\_\_\_\_\_\_

### 25.คลิก **Finish**

![](_page_12_Picture_91.jpeg)

![](_page_12_Picture_6.jpeg)

- **สอบถามขอ้ มลู การใชง้านผลติ ภณั ฑแ์ ละบรกิ าร โทร.0-2685-9899**
- **เวลาท าการ : วันจันทร์ – ศุกร์ เวลา 8.30 – 17.30 น.ยกเว้นวันหยุดนักขัตฤกษ์**
- **[www.epson.co.th](http://www.epson.co.th/)**